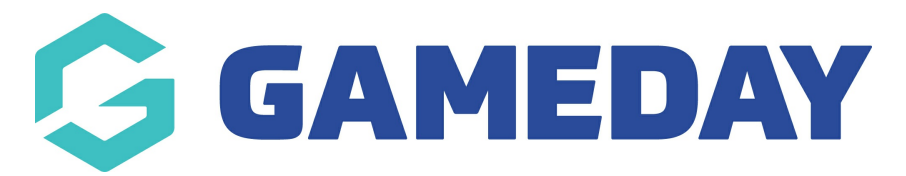

# **How do I create a Fixture Template?**

Last Modified on 23/05/2024 9:58 am AEST

**Fixture Templates** allow you to define the format of a fixture, including the number of rounds, the number of matches in a round, team matchups, and finals progression rules.

As an administrator, you can create as many different **Fixture Templates** as required and apply these templates to different competitions.

**Fixture Templates** are an extremely useful way of automating the fixture generation process by applying a structure that can be re-used across your competitions and seasons; however, you can still make manual updates to your fixtures after they are generated.

#### To create a **Fixture Template**:

#### 1. At Association level, click the **Settings Cog** icon and select **SETTINGS**

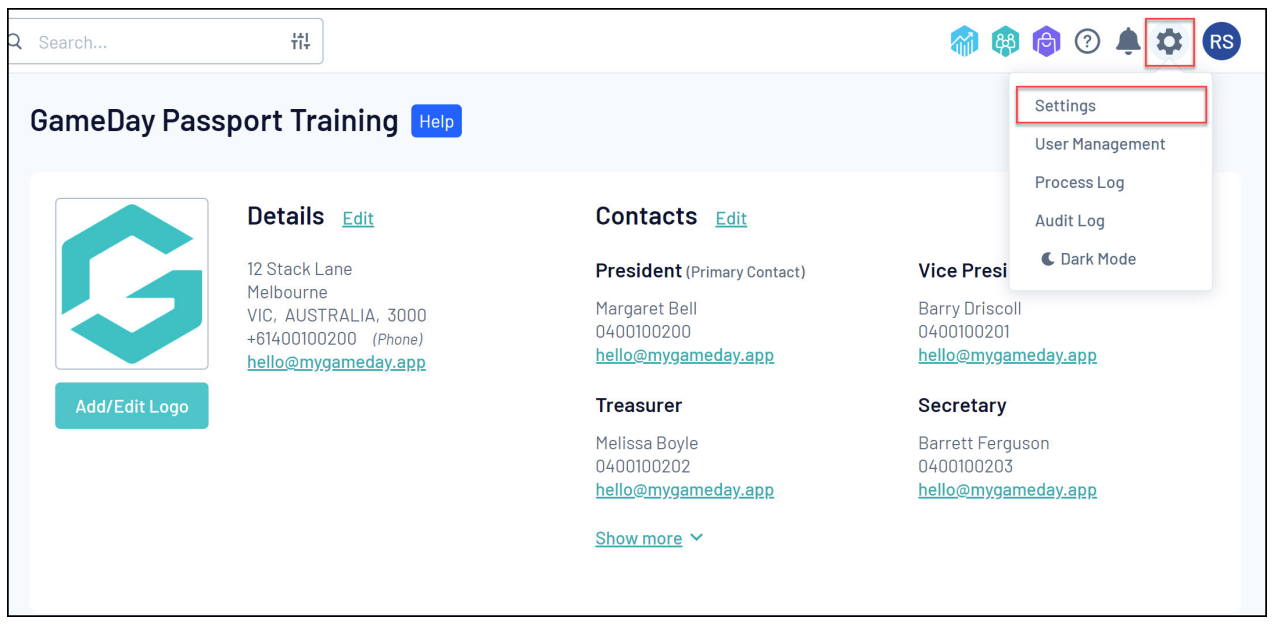

2. Under the **Manage Competitions** menu, click **FIXTURE TEMPLATES**

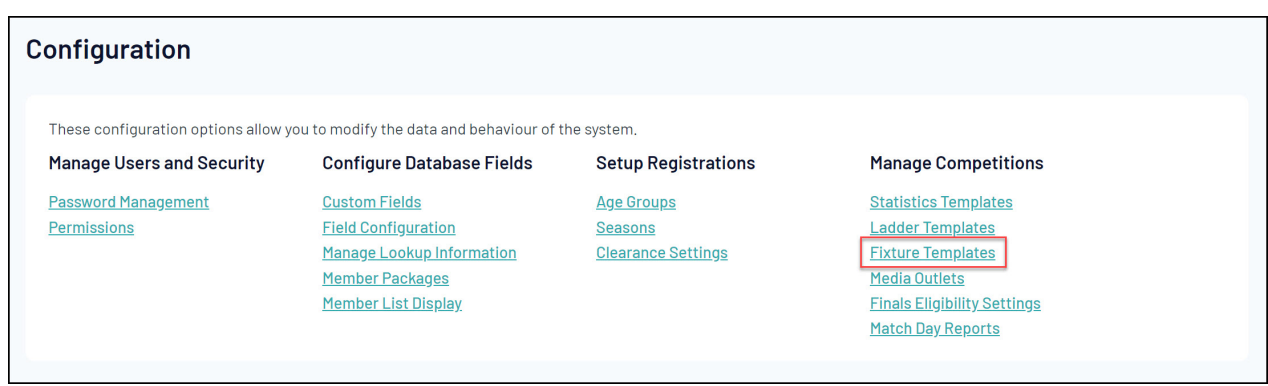

### 3. Click **ADD**

 $\blacksquare$ 

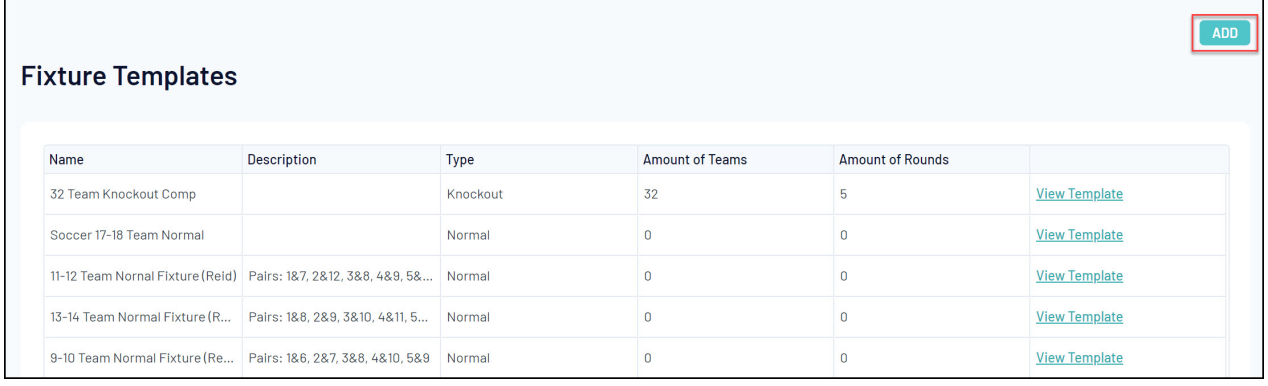

**Tip**: To quickly create a new template based on an existing fixture, you can click **View Template** > **Copy Fixture Template** on an existing fixture template to clone the details of that fixture into a new template.

4. When creating a Fixture Template, you can define the following parameters to refine the structure of your fixture:

- **Name**
- **Description**
- **Type**: Choose between Normal, Finals or Knockout-style templates
- **Number of Teams**: The maximum number of teams to be included in this Fixture Template
- **Number of Rounds**: The total number of rounds to be generated in this fixture

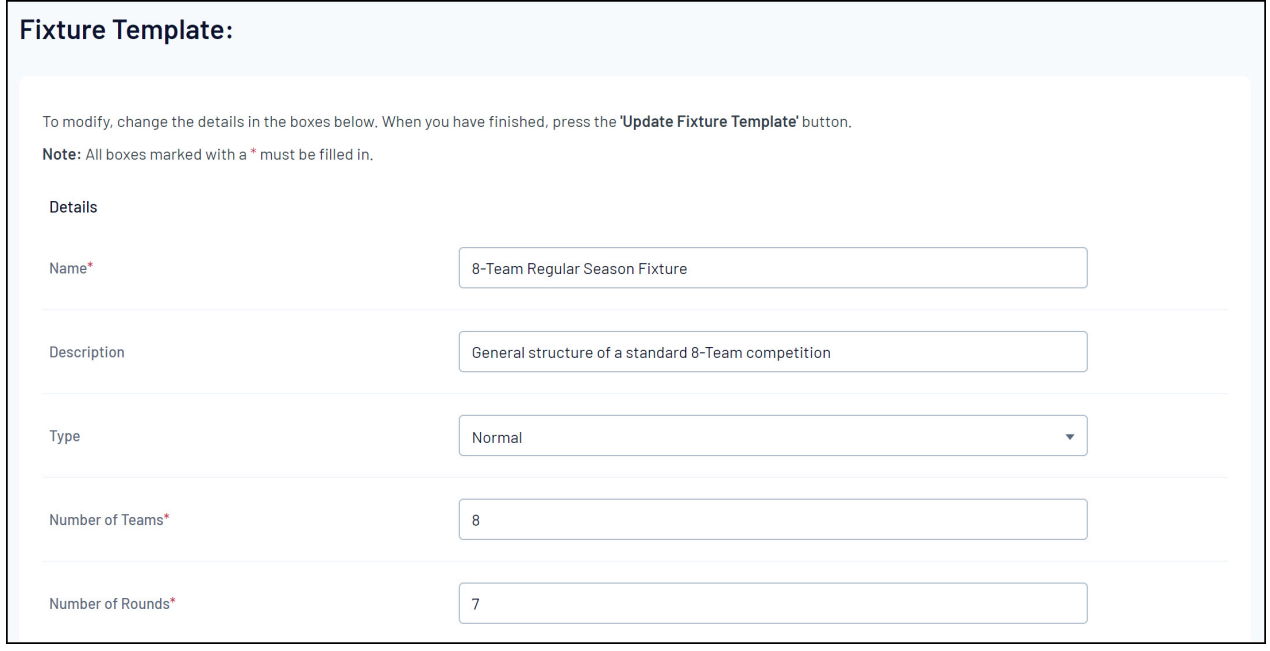

5. In the Template field, you will need to define the structure of your fixture, following a specific line-by-line format for each round:

# Line 1 should indicate the **Round Name**

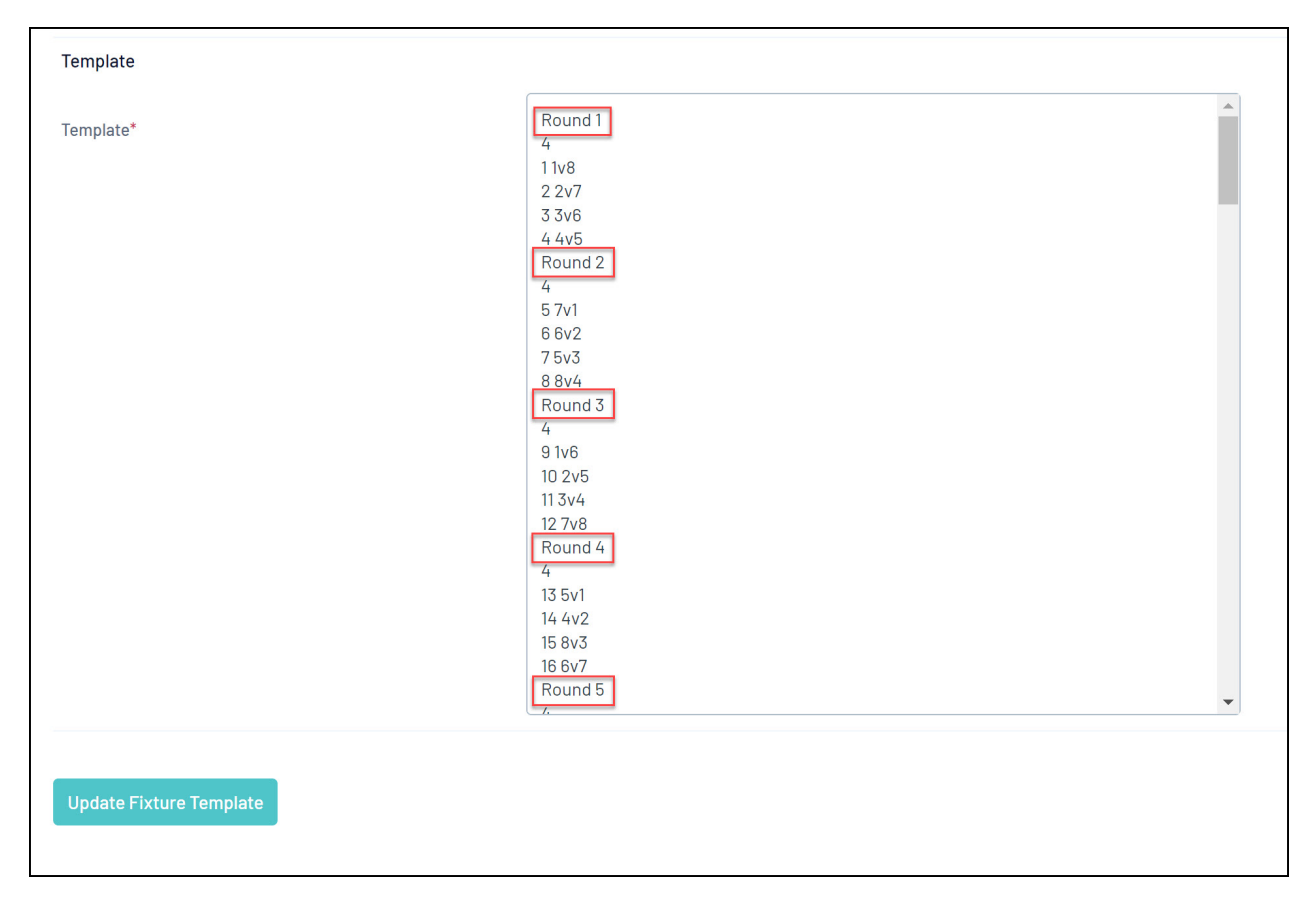

#### Line 2 should indicate the **number of matches** in the round

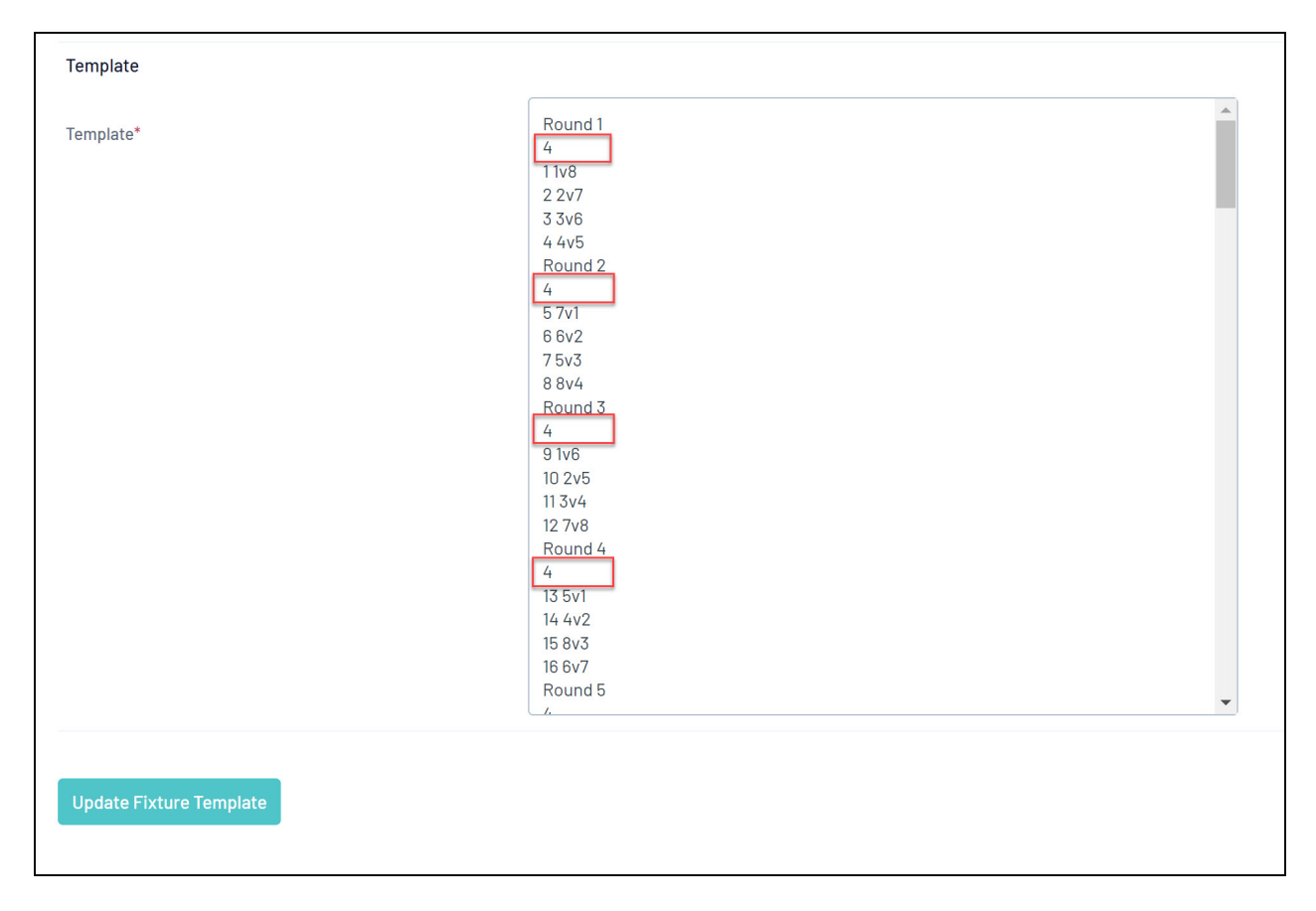

Each line in the round thereafter should define the **match number** and **which teams play each**

# **other** in each match, based on the team number

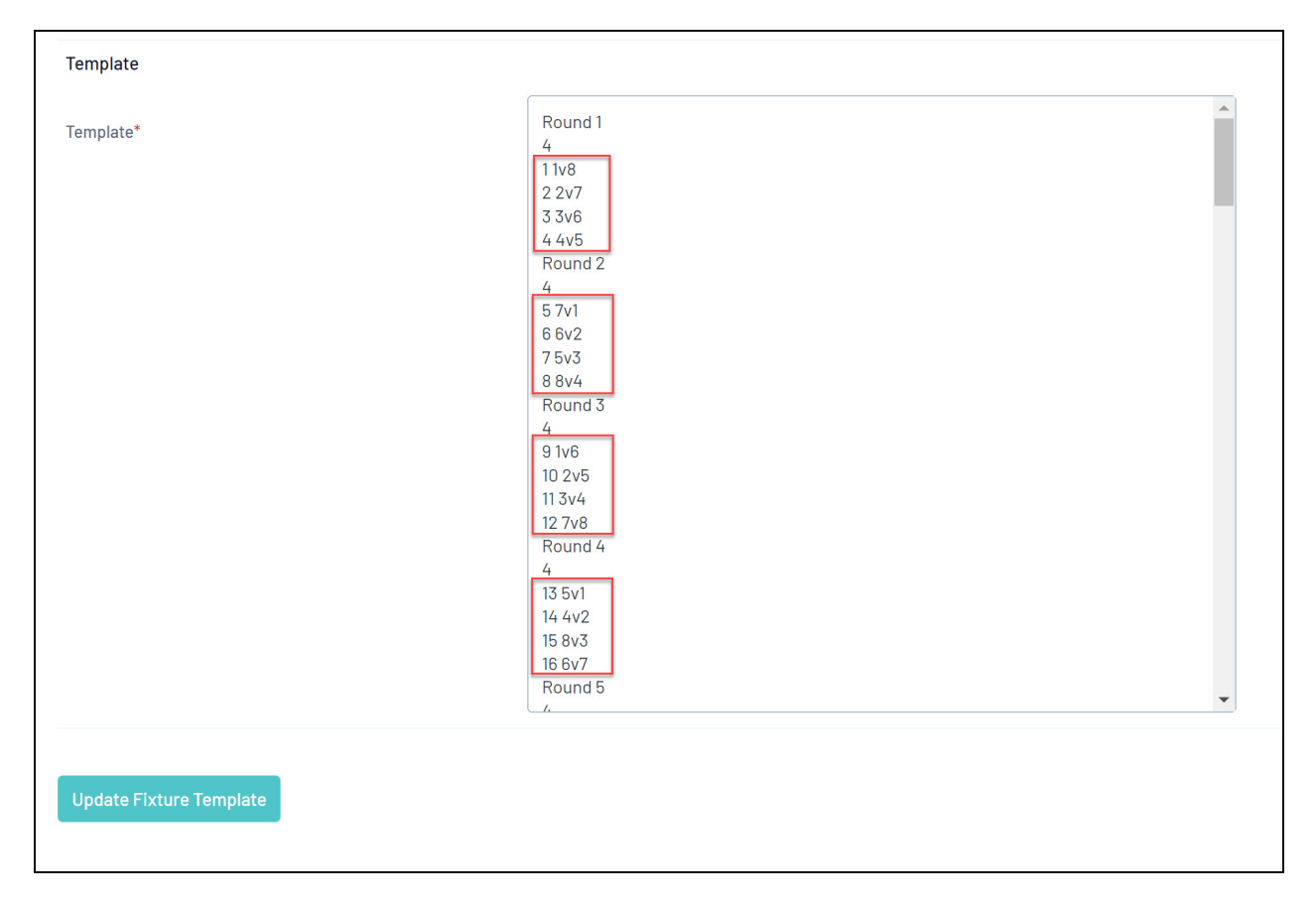

Repeat this process until you have a completed template for each round within the fixture.

6. Once you're happy with your **Fixture Template**, click **UPDATE FIXTURE TEMPLATE**

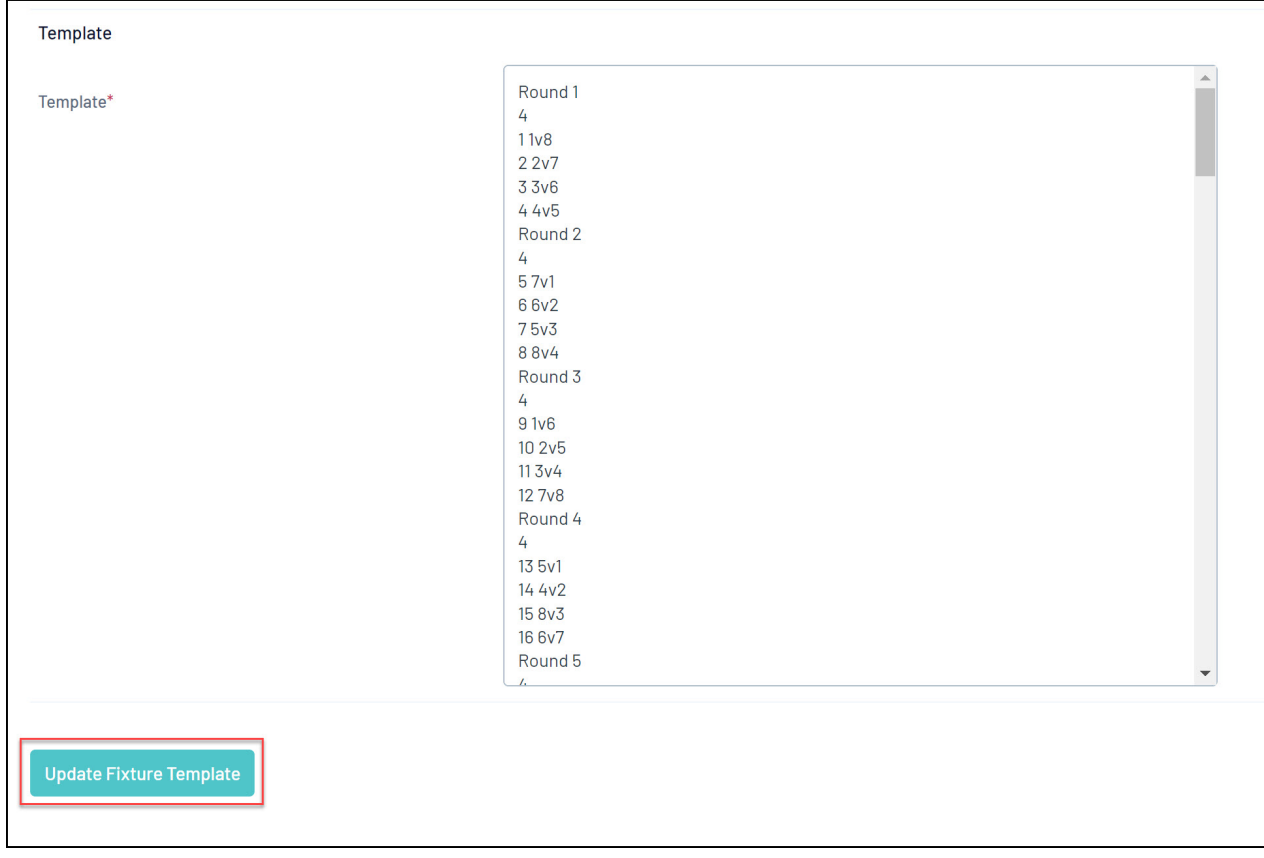

Once you've created a Fixture Template, you can apply it to your competitions:

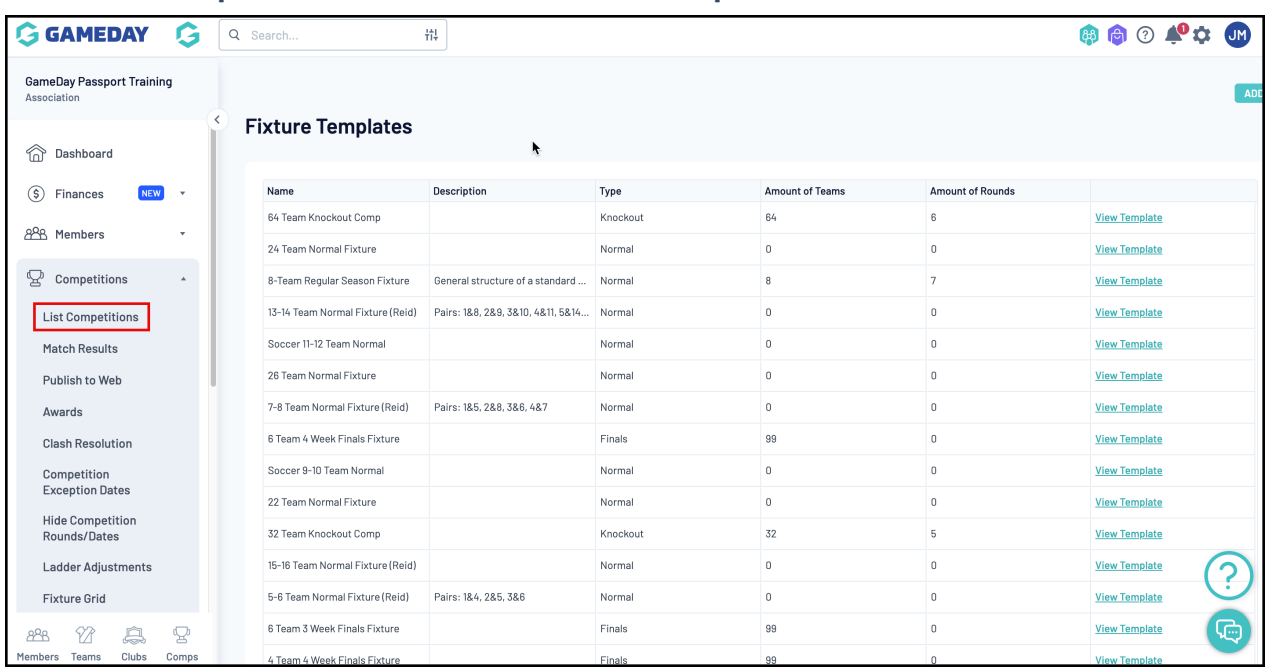

# 1. Click the **Competitions** menu, then select **List Competitions**

# 2. **VIEW** a Competition

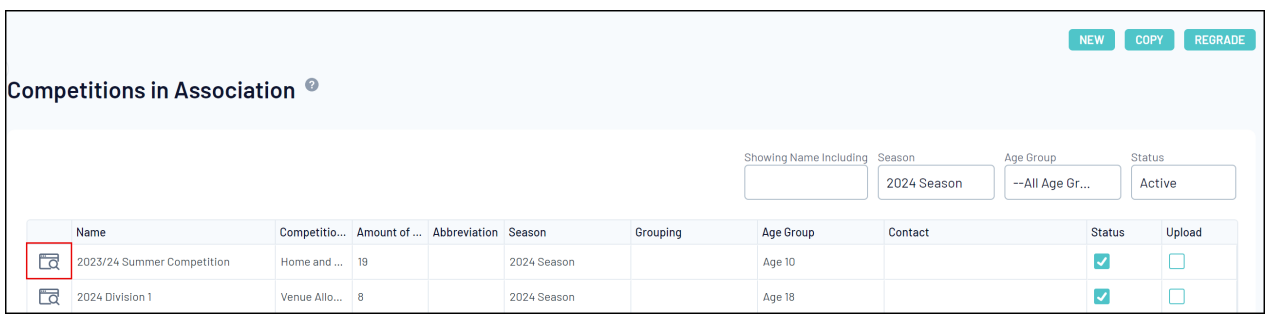

3. **EDIT** the Competition Configuration

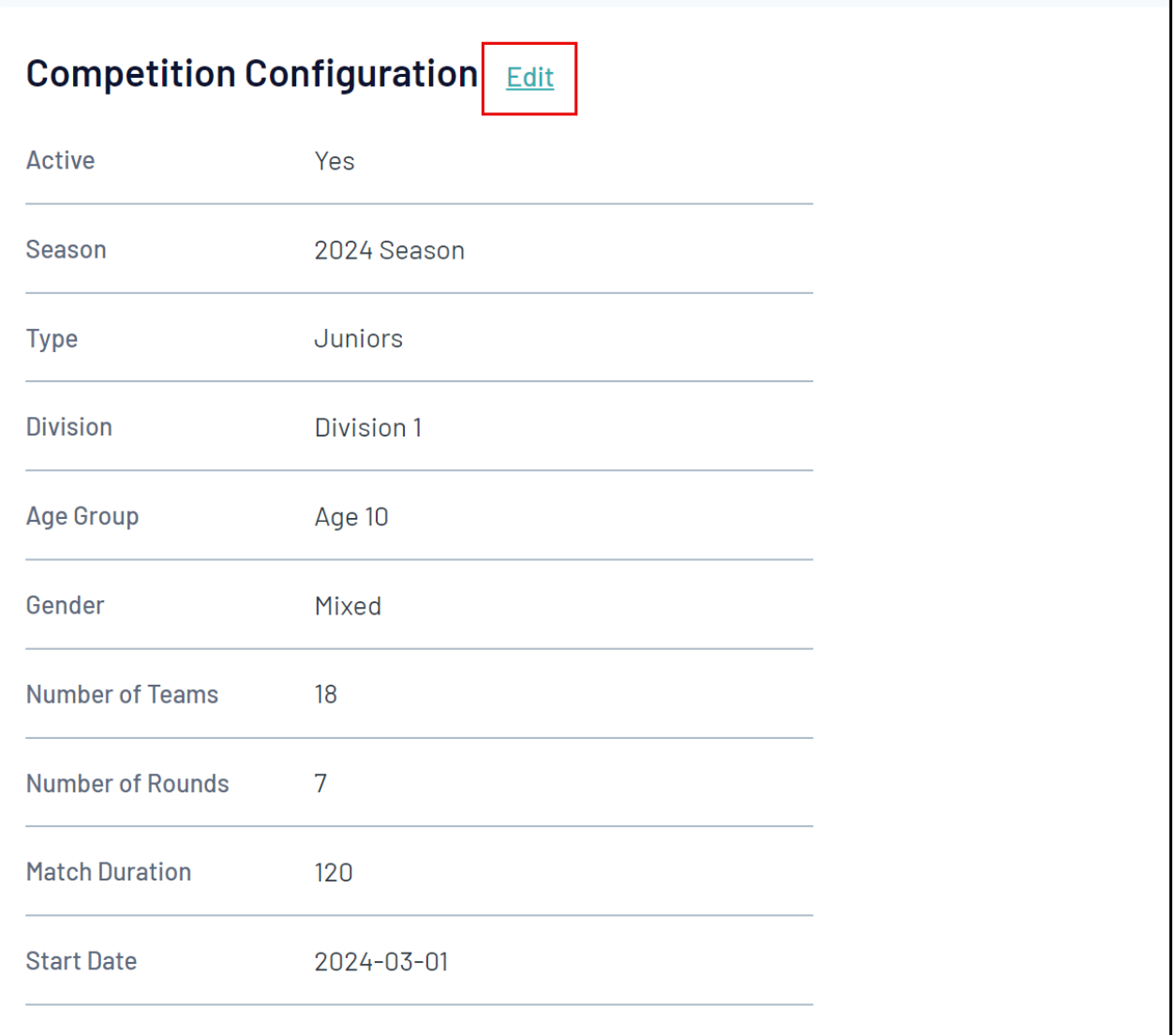

# 4. Scroll down to the **Templates** section and select a **Fixture Template**

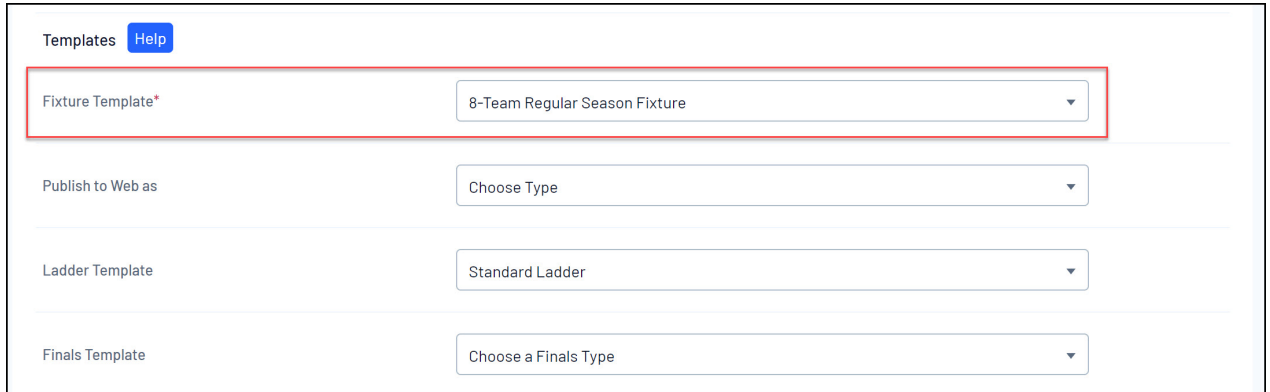

5. Scroll to the bottom and Click **UPDATE COMPETITION**

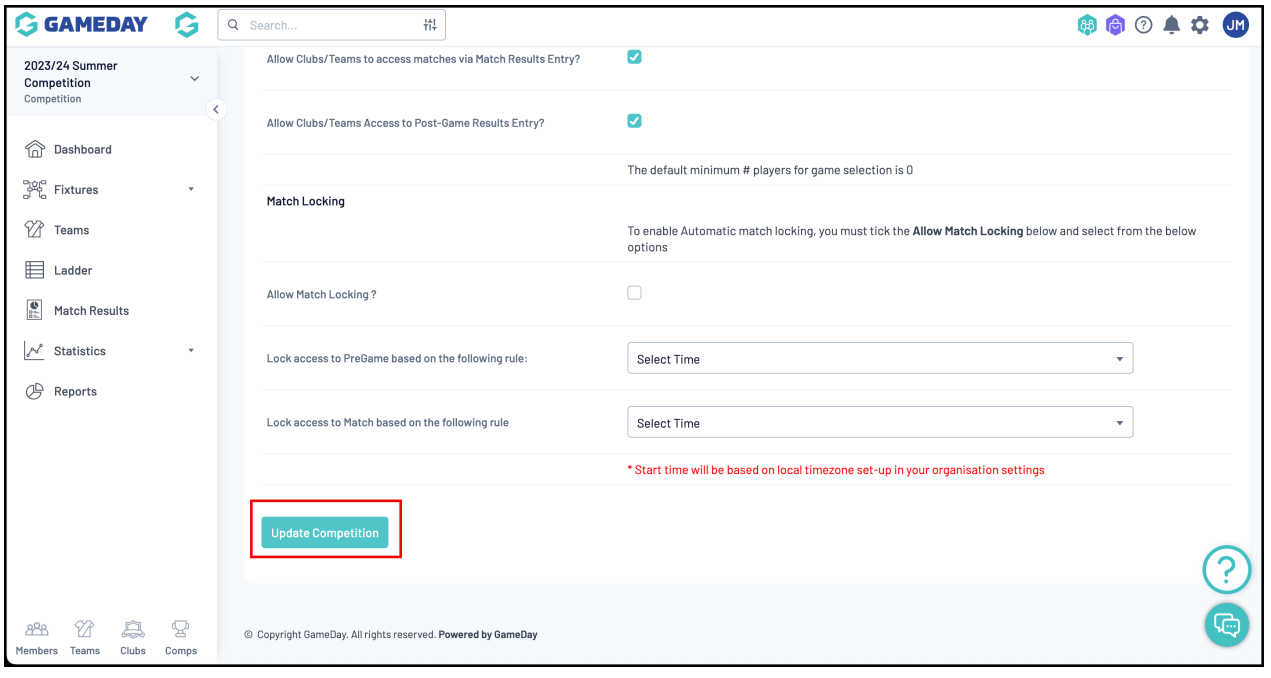